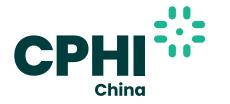

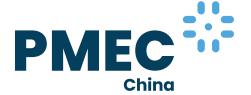

21 November 2022 - 13 January 2023 | Online Event 20-22 December 2022 | Shanghai New International Expo Center

## Virtual Expo Connect

### **Visitor Q&A and Guide**

The digital extension of the physical CPHI & PMEC China event, Virtual Expo Connect (VEC), offers an online alternative for global pharma professionals, adding valued services and infinite opportunities to connect, learn, trade and grow.

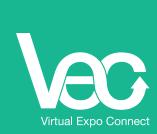

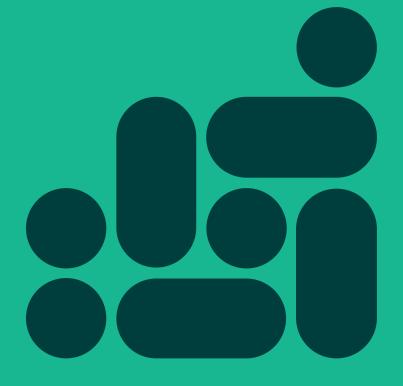

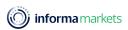

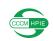

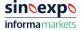

#### Q: When will CPhI & PMEC China Virtual Expo Connect (VEC) go live?

A: VEC will be live from 21 November 2022.

Official website: https://vec.pharmasources.com (Google Chrome recommended)

#### Q: How can I take part in VEC?

A: To register for the online event please visit: https://www.pharmasources.com/cphichinavec2022/register

All users including new and previous user need to register via

https://www.pharmasources.com/cphichinavec2022/register

We have a variety of personalised matchmaking packages to help you find the right suppliers, source the right contacts, and schedule meetings. You can check package info via <a href="https://www.pharmasources.com/cphichinavec2022/package">https://www.pharmasources.com/cphichinavec2022/package</a>

The platform is accessible from 21 November 2022 - 13 January 2023.

#### Q: Can I download the supplier list or contacts?

- A: Unfortunately, it's not possible to download these.
  - You can search and filter suitable suppliers by your preferred criteria on the platform.
  - You can check the contact details by email or on the VEC Platform if the suppliers accept your Invitation for Connection.
  - You can check the contact details on the VEC Platform if the suppliers accept your Invitation for Video Meetings. (after the meeting)
  - You can click the WhatsApp icon (if provided by suppliers) and connect with them on WhatsApp.
  - Supplier List: https://www.pharmasources.com/cphichinavec2022/supplier/list

#### Q: Are there any online content sessions?

A: Yes of course! VEC features an intensive content session.
You can check content List: https://www.pharmasources.com/cphichinavec2022/program/list

#### Q: Who can I reach out to if I face any issues on the VEC Platform?

A: Feel free to contact our customer service team cphicustomerservice@informa.com if you need any help.

#### Q: What can I do when the platform is live.

A: You can simply login to the VEC platform from 21st November. After logging in, you can navigate easily on the visitor dashboard below.

You can view and update your profile; check your favorited suppliers; send/manage your invitations and check the content sessions.

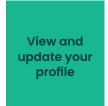

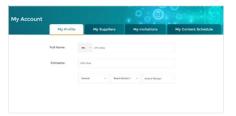

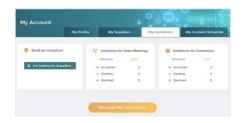

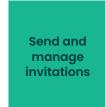

Check your favourite suppliers

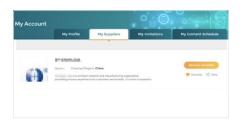

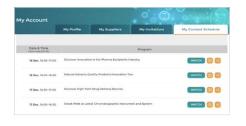

Check content sessions

#### Q: How can I connect with potential suppliers?

- A: As a visitor, you can send connection invitations to suppliers/exhibitors.
  - After logging in, you'll be redirected automatically to the "My Account" page. Click on "My Invitations" to send and manage your invitations.
  - To send invitations to suppliers, click on "I'm looking for Suppliers" and you can search and filter suppliers by your preferred criteria on the Supplier List Page https://www.pharmasources.com/ cphichinavec2022/supplier/list
  - You can also connect with key contacts of exhibiting companies on the Contact List Page and for those who choose paid package to connect with other visitors and speakers, can check the Contact List Page as well. https://www. pharmasources.com/cphichinavec2022/contact/ list
  - After targeting your potential suppliers, click on "Send an Invitation" or click oicon to connect on WhatsApp.

Click the oicon to add the target client to the "My Favorites" list Click the oicon to share the suppliers on social medias.

You can also check the supplier's VR Booth and Interview Videos if any.

You can send an invitation for Connection
 When your target client accepts the invitation for Connection, you'll receive an e-mail with detailed contact information included.

You can also log on to the VEC platform to check the contact information and reach out further.

• You can send invitations for a Video Meeting and select a suitable time slot.

When your target client accepts the invitation for the Video Meeting, you'll receive an email with a Zoom meeting room link.

You can also log on to the VEC platform and JOIN the meeting 15 mins before your scheduled time.

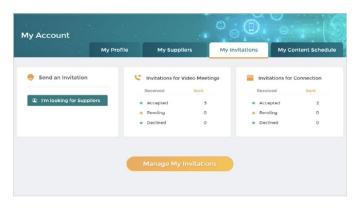

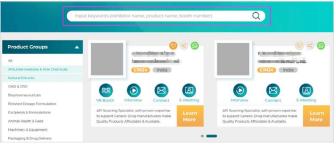

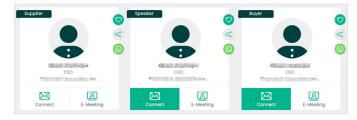

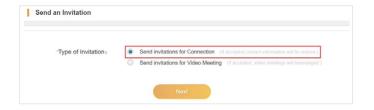

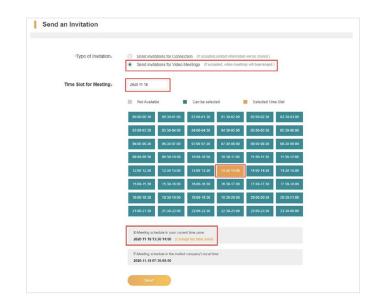

#### Q: How can I check the invitations I have received?

- **A:** If any suppliers send you an invitation for connection, you'll receive an e-mail notification. You can log on to the VEC Platform to manage the invitations.
  - Log on to the VEC platform and manage the invitations you have sent or received.

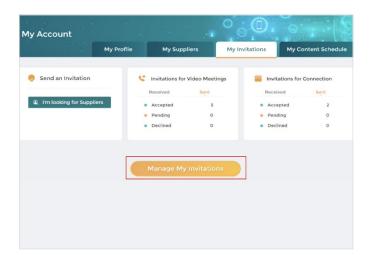

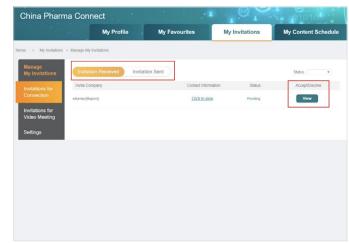

 Click on "View" to Accept or Decline the invitation for Connection.

If you accept the invitation for Connection, you'll be able to view the inviter's contact details directly.

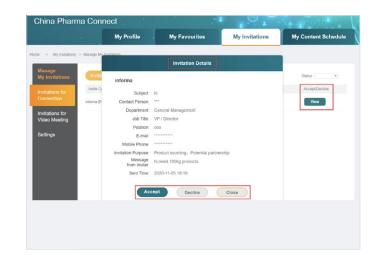

• Click on "View" to Accept or Decline the invitation for the Video Meeting.

If you accept the invitation for the Video Meeting, the "Join" button will be available 15 mins before the scheduled meeting time.

Click on "Join" to enter your private Zoom meeting room directly.

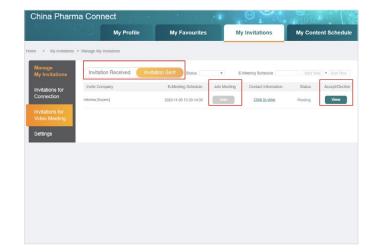

4

- You can join the meeting from your browser (Google Chrome recommended).
- Type in your name and the captcha code to enter the meeting room.
- Or you can simply launch the meeting if you've already installed Zoom on your laptop or desktop.

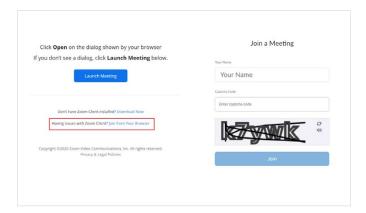

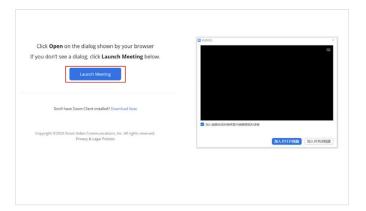

- Q: How can I set my preferences for a video meeting invitation?
- A: Click on "Manage My Invitations" and choose "Settings". You can find the remaining number of invitations you can send for free, change your Time Zone, select preferred meeting dates and time slots, and turn on or off email notifications.

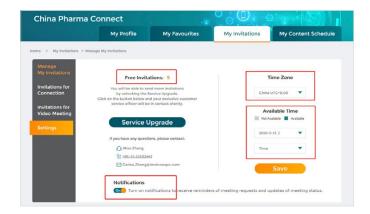

# You are welcome to visit and log on to the VEC Platform to discover more highlights!

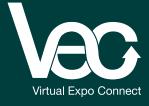